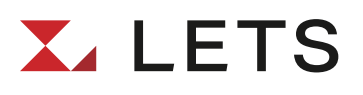

# 現行LETS→新LETS 移行マニュアル

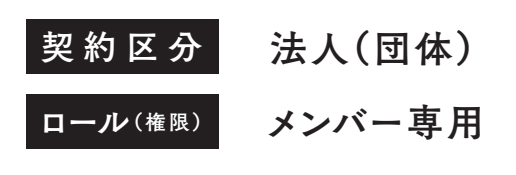

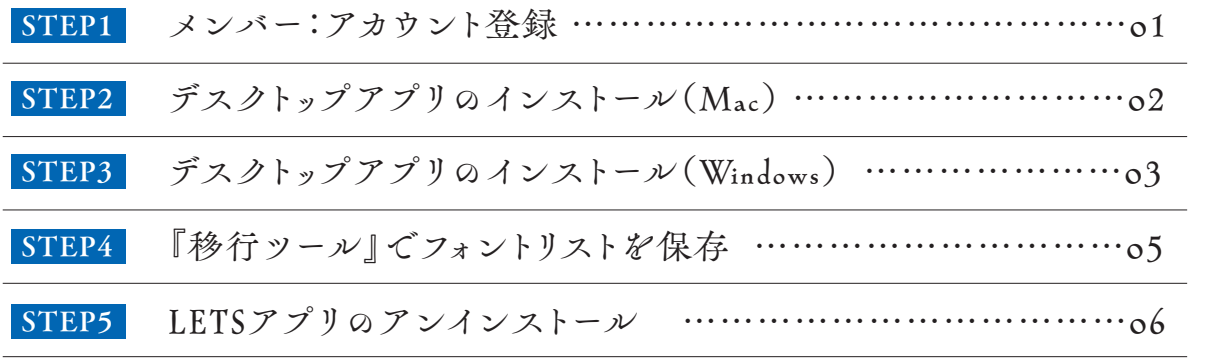

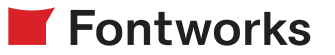

### <span id="page-1-0"></span>STEP1

### メンバー:アカウント登録

①フォント利用者(以下メンバー)はオーナーからメールが 送信されます。メールが届きましたら、本文に記載のURLを クリックしてください。

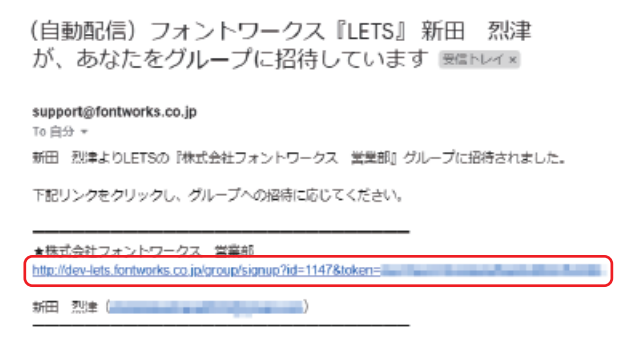

②「招待者アカウント登録」画面が表示されましたら、必要 事項を入力のうえ、「次へ」ボタンを押してください。

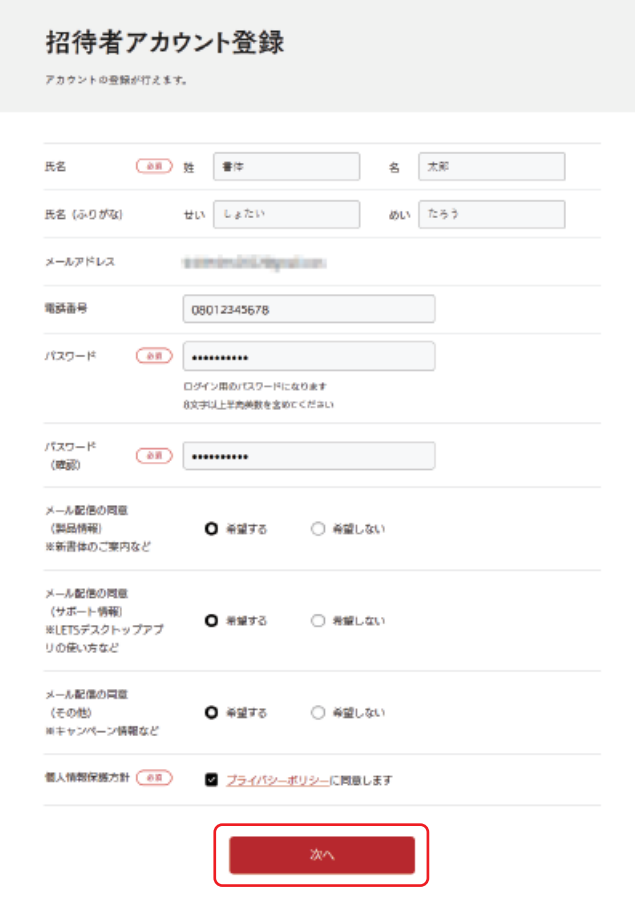

③サービス利用規約をご確認いただき、同意にチェックを 入れていただき、「次へ」ボタンを押してください。

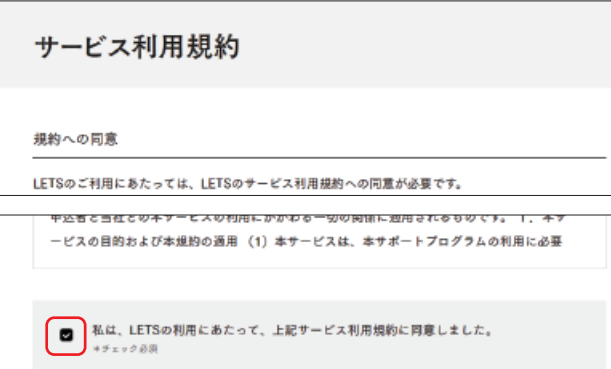

※2要素認証が設定されている場合、メールアドレスを入 力していただき、認証コードを取得の上登録をお勧めくだ さい。

**戻る** 

④「登録完了」が表示しましたら、オーナーに登録情報が通 知されます。

登録完了

アカウント登録ありがとうございます

フォントを利用される方

デスクトップアプリのダウンロード

#### ※オーナーからライセンスの付与が完了するまで有償ライ センスはご利用いただけません。ライセンス付与までお待 ちください。

⑤ライセンス付与後、ログインしていただき、アカウントに ある「アカウント」をご確認いただくと、ライセンスが追加 されましたら登録は完了です。続けてデスクトップアプリの インストールを行ってください。

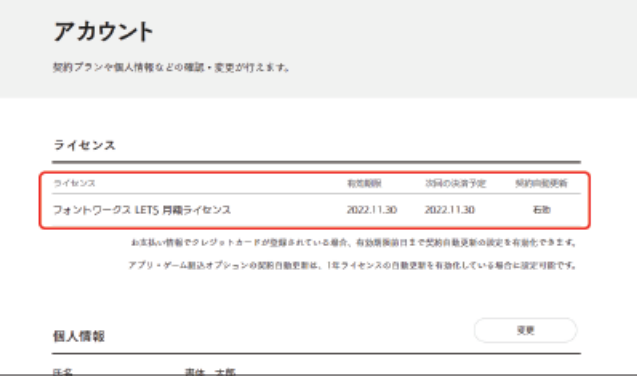

## <span id="page-2-0"></span>STEP2

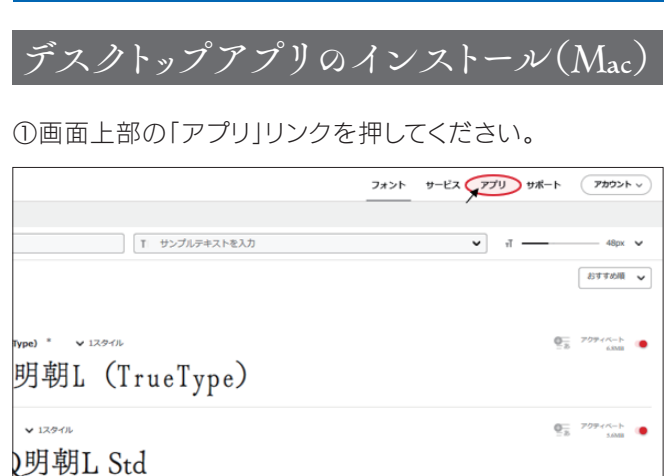

②Mac用アプリ選択し、ダウンロードしてください。

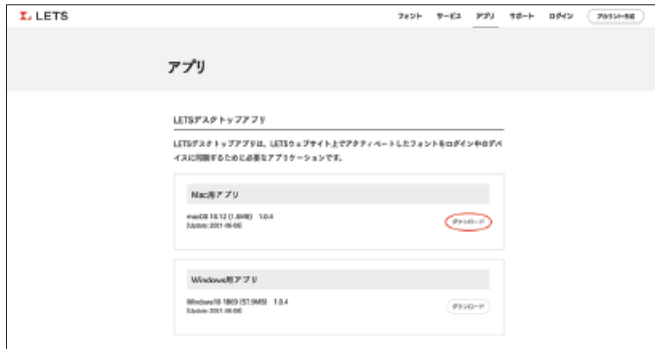

3解凍していただき、フォルダ内にある「LETS-Installer」 をダブルクリックで起動してください。

インストーラが立ち上がりましたら、手順に沿って「インス トール」でお進みください。

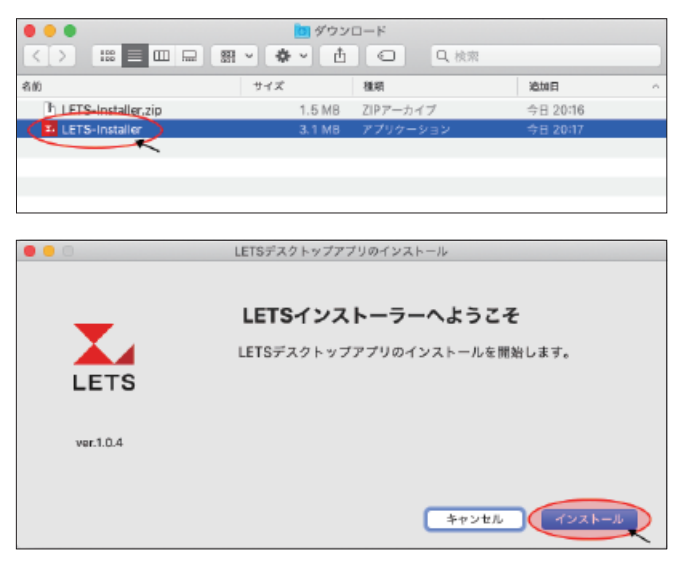

④インストールが完了しましたら「次へ」でお進みいただ き、デスクトップアプリの表示箇所をご確認の上「閉じる」 で表示を閉じてください。

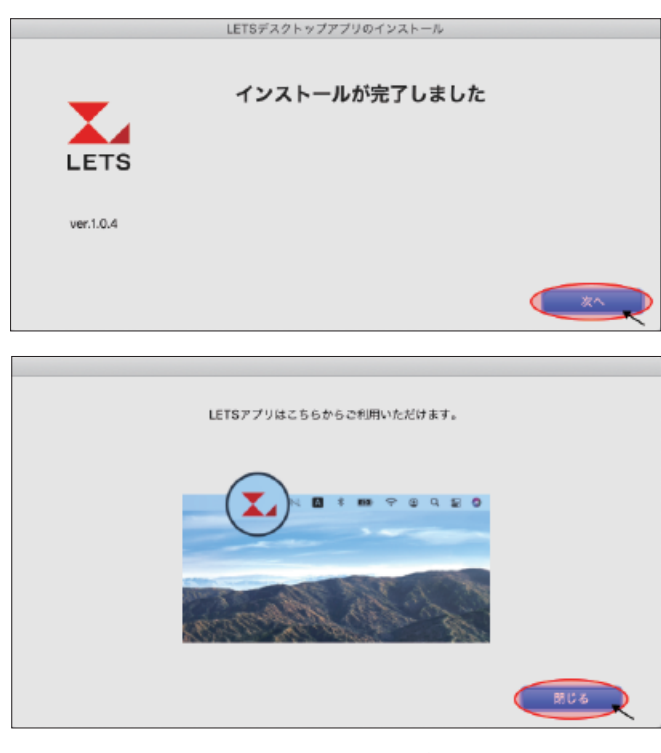

⑤メニューバーにデスクトップアプリが表示されます。

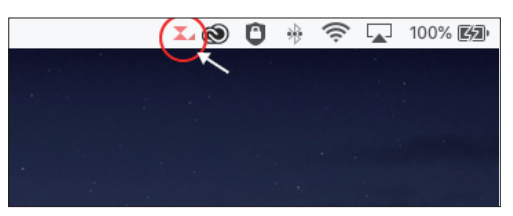

⑥デスクトップアプリをクリックするとログイン画面が表示 されますので、メールアドレスとパスワードを入力し、ログイ ンしてください。

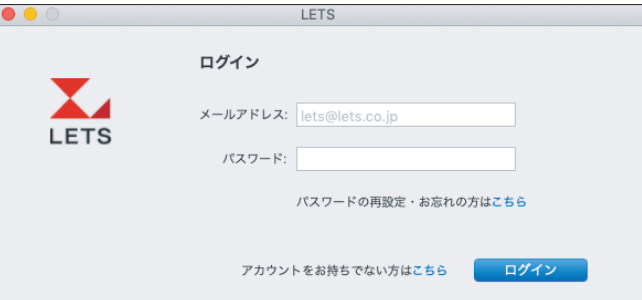

⑦「ログイン完了しました」と画面が切り替わりましたら、 ウェブへのデスクトップアプリの登録が完了となります。

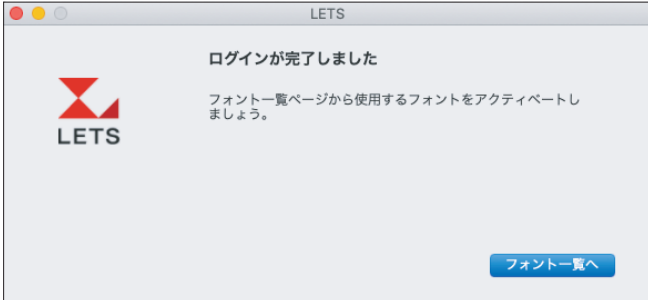

<span id="page-3-0"></span>⑧下部の「フォント一覧へ」からウェブサイトへログインして いただきますと、フォントのインストールが可能となります。

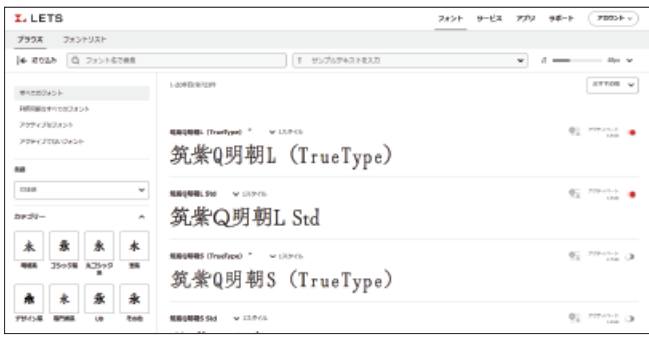

フォントファミリーをまとめてインストールする場合 Webサイトのフォント > ブラウズで一覧に表示さ れるフォントのアクティベートボタンを押すと、ウェ イトを含めたフォントがすべてインストールされま す。

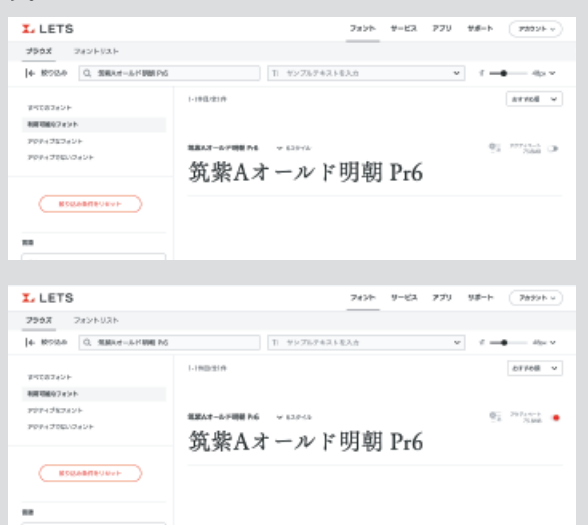

#### フォント毎に個別でインストールする場合

複数のウェイトがあるフォント毎で個別にインス トールする場合は、「「数字1スタイル」を押し、必要 なウェイトのフォントをアクティベートします。

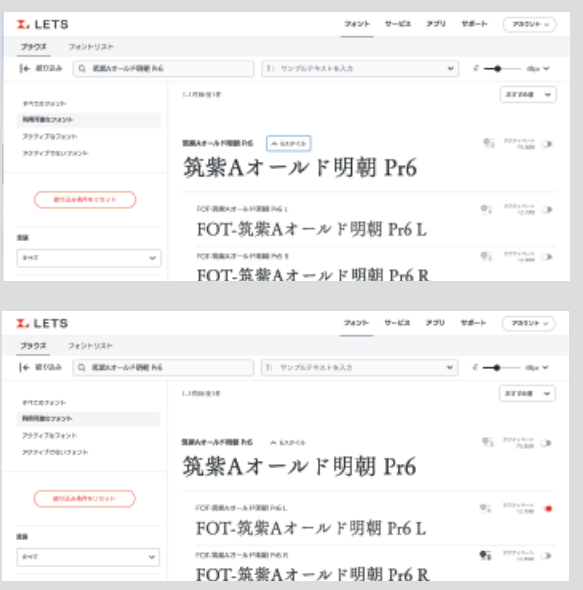

### デスクトップアプリのインストール(Windows)

①画面上部の「アプリ」リンクを押してください。

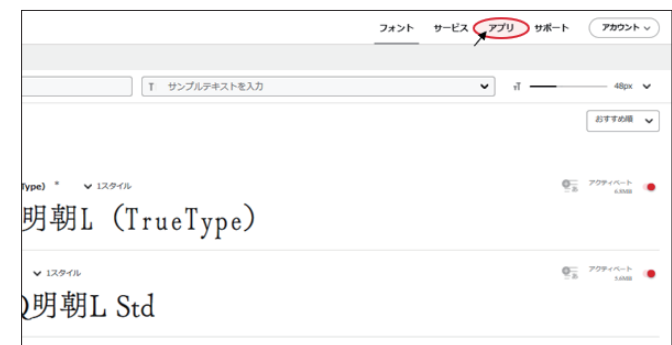

#### ②Windows用アプリ選択し、ダウンロードしてください。

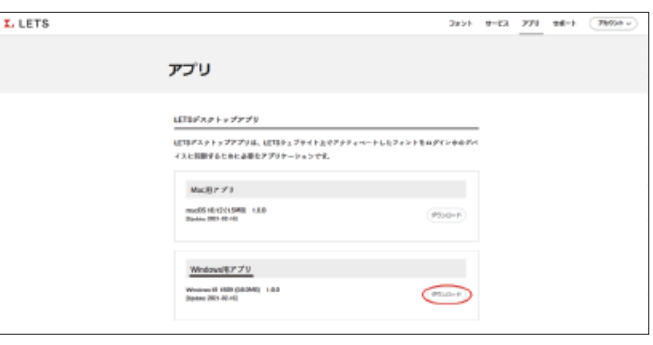

③フォルダ内にある「LETS-Installer」をダブルクリックで 起動してください。インストーラが立ち上がりましたら、手 順に沿って「次へ」または「はい」でお進みください。

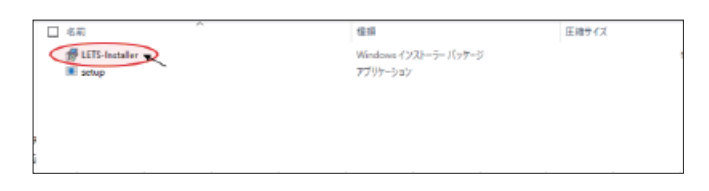

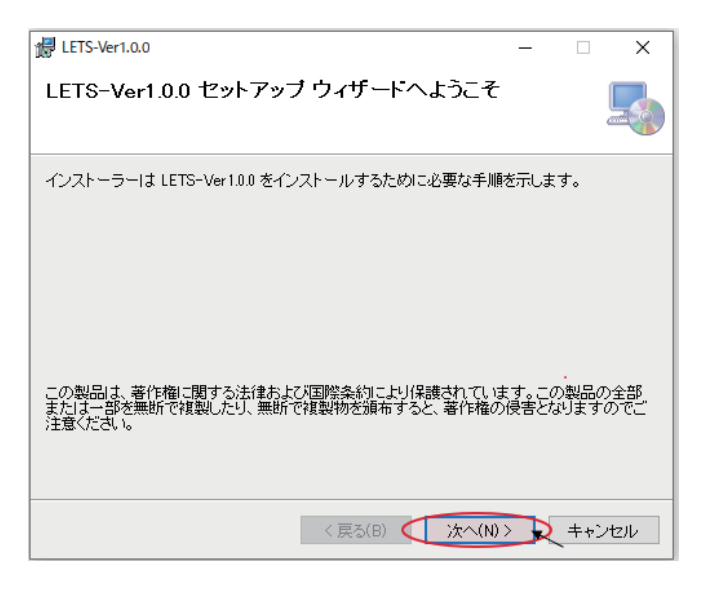

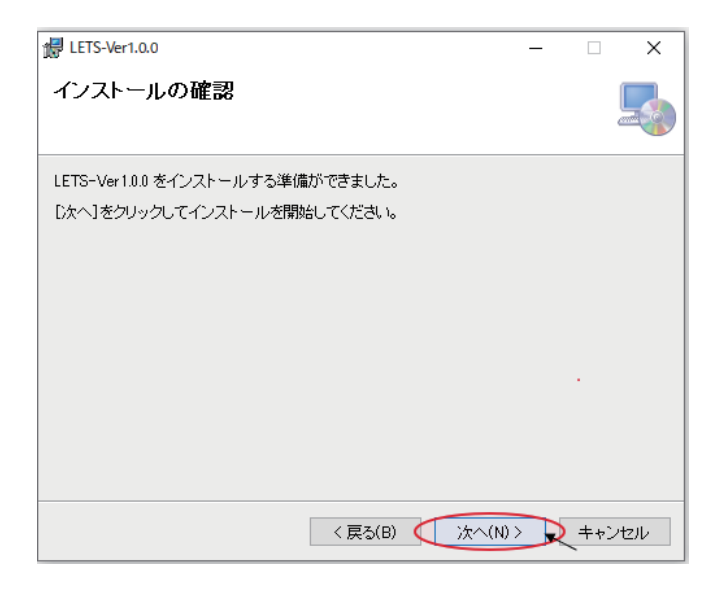

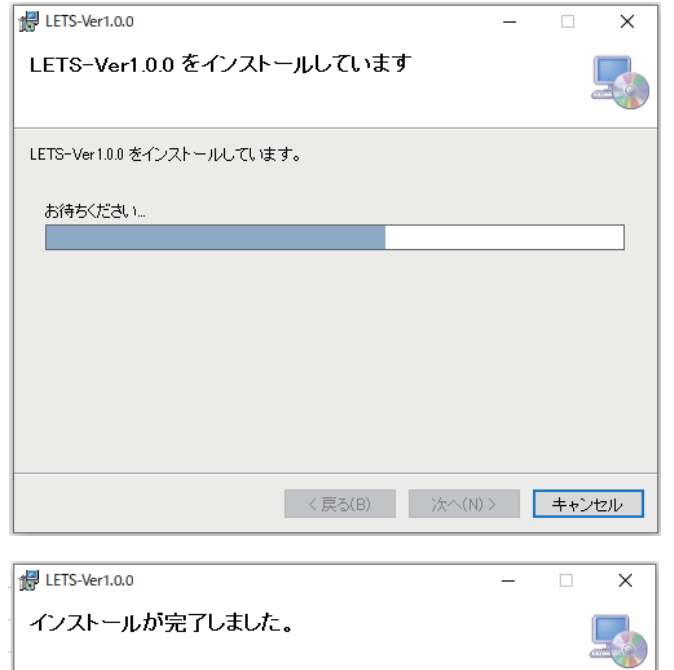

LETS-Ver1.0.0 は正しくインストールされました。 終了するには、[開じる]をクリックしてください。 ÷. Windows Update で、NET Framework の重要な更新があるかどうかを確認してください。 <戻る(B) (開じる(C) > キャンセル

④インストールが完了しましたらPCを再起動をしてくださ い。

⑤PCの再起動後、タスクバーにデスクトップアプリが表示 されます。

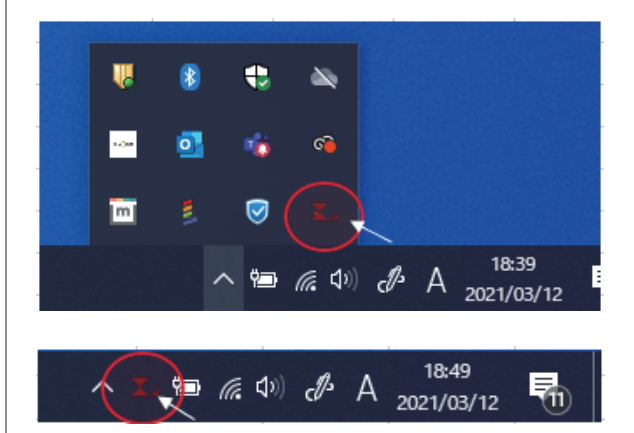

⑥デスクトップアプリをクリックするとログイン画面が表示 されますので、メールアドレスとパスワードを入力し、ログイ ンしてください。

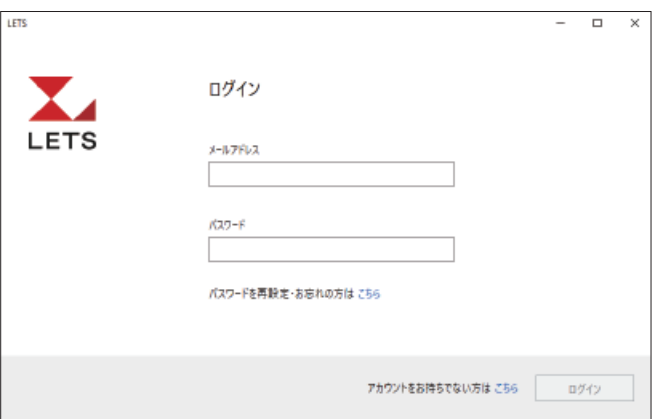

⑦「ログイン完了しました」と画面が切り替わりましたら、 ウェブへのデスクトップアプリの登録が完了となります。

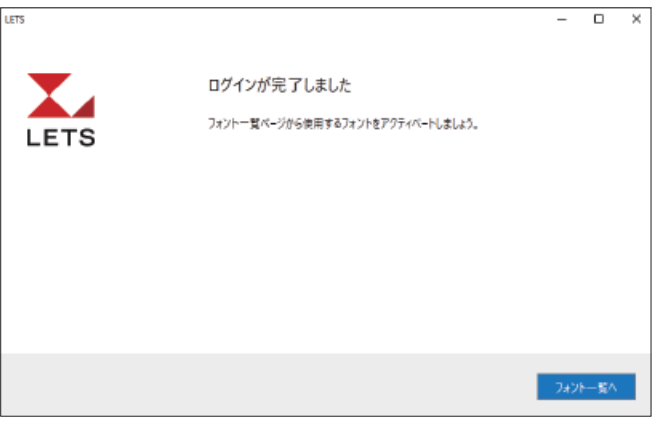

<span id="page-5-0"></span>⑧下部の「フォント一覧へ」からウェブサイトへログインして いただきますと、フォントのインストールが可能となります。

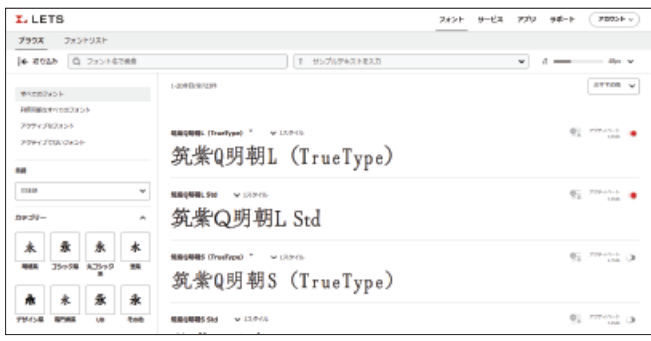

フォントファミリーをまとめてインストールする場合 Webサイトのフォント > ブラウズで一覧に表示さ れるフォントのアクティベートボタンを押すと、ウェ イトを含めたフォントがすべてインストールされま す。

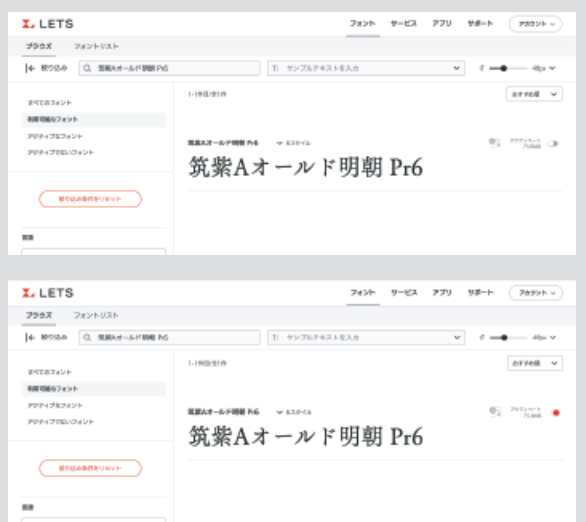

#### フォント毎に個別でインストールする場合

複数のウェイトがあるフォント毎で個別にインス トールする場合は、「「数字1スタイル」を押し、必要 なウェイトのフォントをアクティベートします。

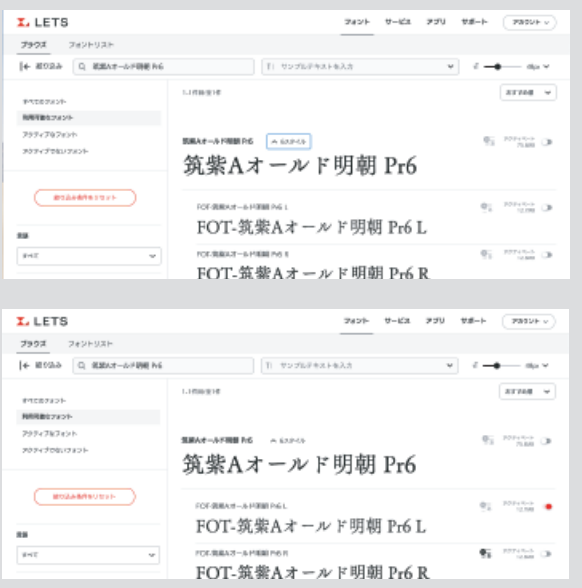

### STEP3

### 「移行ツール」でフォントリストを保存

[LETS フォント移行ツール]を使うと、旧LETSでインス トールしていたフォントを新LETSで再インストールできま す。以下の手順で操作してください。

#### ▼「移行ツール」案内ページ <https://lets.fontworks.co.jp/migration>

①旧 L E T S をご利用中のデバイスに [ L E T S フォント移行 ツール]をダウンロードします

②[LETS フォント移行ツール]をダブルクリックして起動し ます。

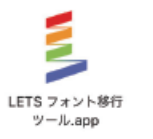

③ツールが自動的にフォントフォルダ内にあるフォントファ イルから「LETSフォント」を検索します。

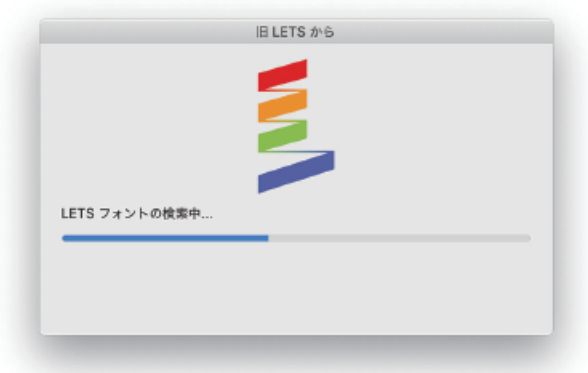

④保存ダイアログが表示されるので、任意の名前を付けて 保存します(JSON形式のフォントリストが生成されます)。

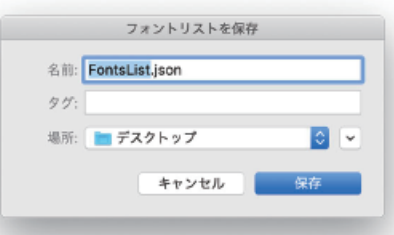

⑤[ LETS フォント移行ツール]の[閉じる]ボタンを押し、 ツールを終了します。

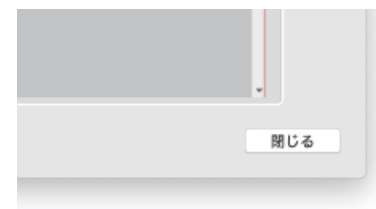

<span id="page-6-0"></span>⑥ブラウザで新LETSウェブサイト(このウェブサイト)にロート STEP4<br>グインし、フォントリストのページへ移動します。

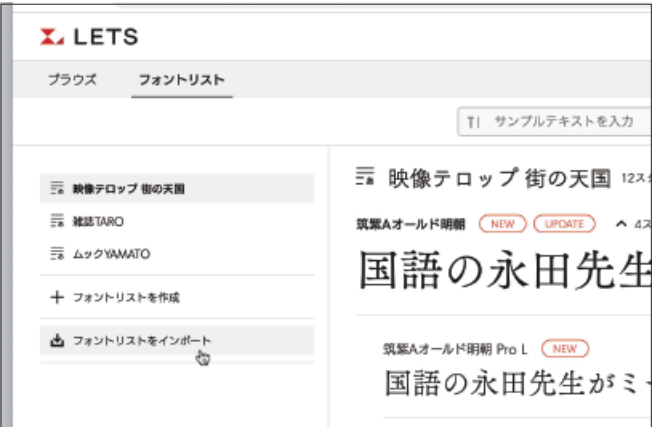

⑦画面左側にある[フォントリストをインポート]をクリック し、「STEP3-④」で保存したJSONファイルを選択(または ブラウザにドラッグ・アンド・ドロップ)します。 ※モバイルの場合は「フォントリストを選択」ドロップダウン内

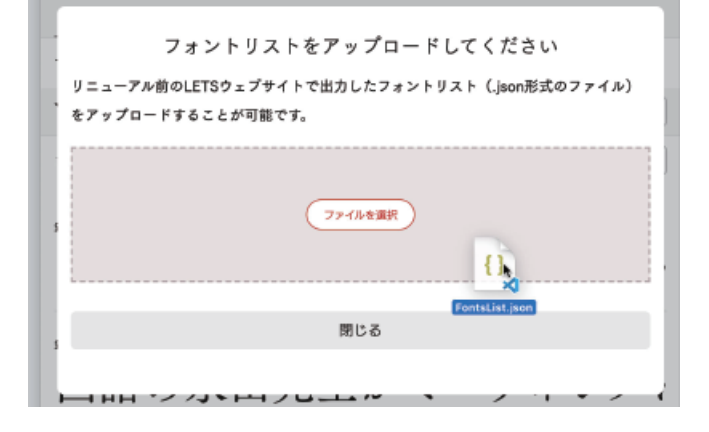

⑧アップロード後、画面左側にインポートした「フォントリス ト(任意の名前で保存したもの)」が表示されましたら、右 上の「アクティベート」をクリックしてください。一括でフォン トのアクティベートが実施されます。

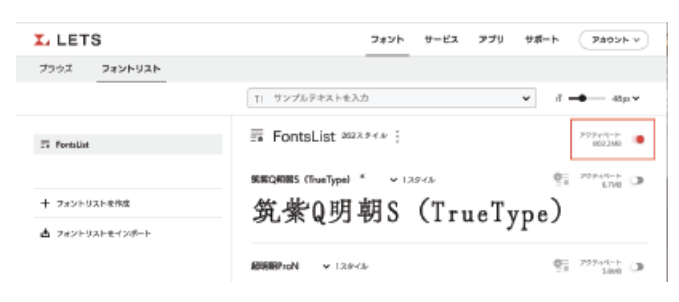

### LETSアプリのアンインストール

①LETSアプリから契約の種別[例:LETS]から「このPCで の利用を無効にする」を選択してください。

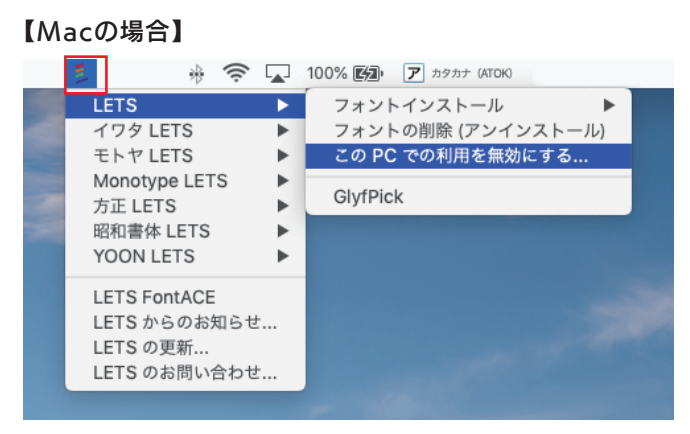

#### 【Windowsの場合】

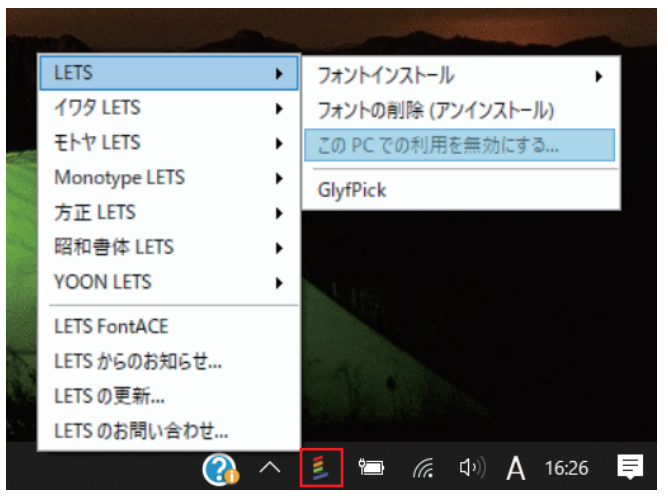

②「本当に無効にしますか?」のメッセージがでますので、 「OK」を選択してください。

・フォントのアンインストール

・LETSアプリのアンインストール

の2回のアンインストールが実行されましたら、削除作業は 完了です。